# **How Do I Change My Name?**

NOTE: Important! Whenever an employee changes his/her name, he/she must promptly update the name stored within the OneUSG HCM system. This name is reflected on items such as the W-2 form. Failure to update this information in a timely manner can delay the issuance of important documentation.

# Navigation

- 1. Log into OneUSG HCM.
- 2. If the **Employee Self Service** page is not displayed, click the blue **NavBar** and select **Employee Self Service** from the drop down listing.
- 3. On the **Employee Self Service** page, click the **Personal Details** tile.
- 4. On the **Personal Details** page, click the **Name** link.

## **Update the Home Address Information**

- 5. Click the **Current** link associated with the **Name** entry.
- 6. On the **Name** page, click the **Choose a date (Calendar)** icon associated with the **Change As of** field and select the date when the address change will take effect. Note: The date entered must be the current date or later.
- 7. Accept the default value populated by the system in the **Name Format** field; no update is required.
- 8. Click the **Drop Down** icon associated with the **Prefix** field and select an appropriate value from the listing.
- 9. Click the **First Name** field and make any needed updates.
- 10. Click the **Middle Name** field and make any needed updates.
- 11. Click the **Last Name** field and make any needed updates.
- 12. Click the **Drop Down** icon associated with the **Suffix** field and select an appropriate value from the listing, if applicable.
- 13. Click the **Save** button.

Page 1 **C2016** University System of Georgia. All Rights Reserved

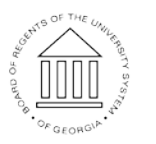

**UNIVERSITY SYSTEM** OF GEORGIA

11 Oct 2016

#### **Submit Supporting Documentation**

- 14. Name changes must be validated and approved by the institution's HR team.
- 15. Contact your HR representative to determine the proper procedure for submitting the required documentation to support the name change request.

### **Complete the Task/Sign Out of Application**

16. If finished working in the system, sign out of the application by clicking the **Action List** icon on the **NavBar**.

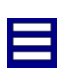

17. Click the **Sign Out** option in the listing.

OF GEORGIA